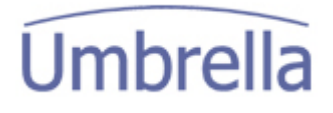

## Einzahlungsschein (ESR)

Sie erhalten per Post eine ESR-Schablone. Sie müssen einen Einzahlungsschein drucken und mit Hilfe dieser Schablone kontrollieren, ob die Einstellungen korrekt sind. Die Berechtigung, die Justierungen vorzunehmen hat ausschliesslich der Superuser / FilialleiterIn.

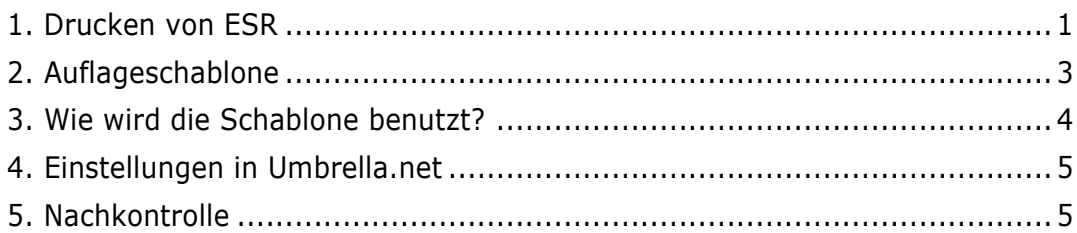

#### 1. Drucken von ESR

Um einen Einzahlungsschein zu drucken, muss zuerst die dazugehörende Rechnung nummeriert werden. In der Rechnungsansicht dann den ESR im PDF-Format öffnen.

Hierzu im Doc-Editor das folgende Icon anklicken:

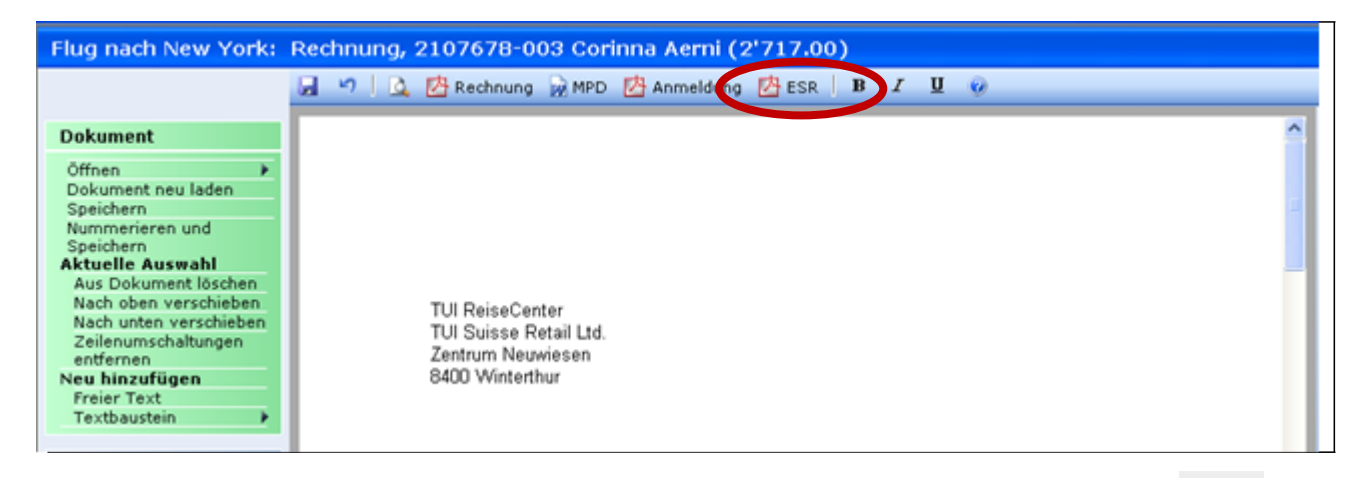

Der Einzahlungsschein wird anschliessend als PDF geöffnet. Nun den Button anklicken.

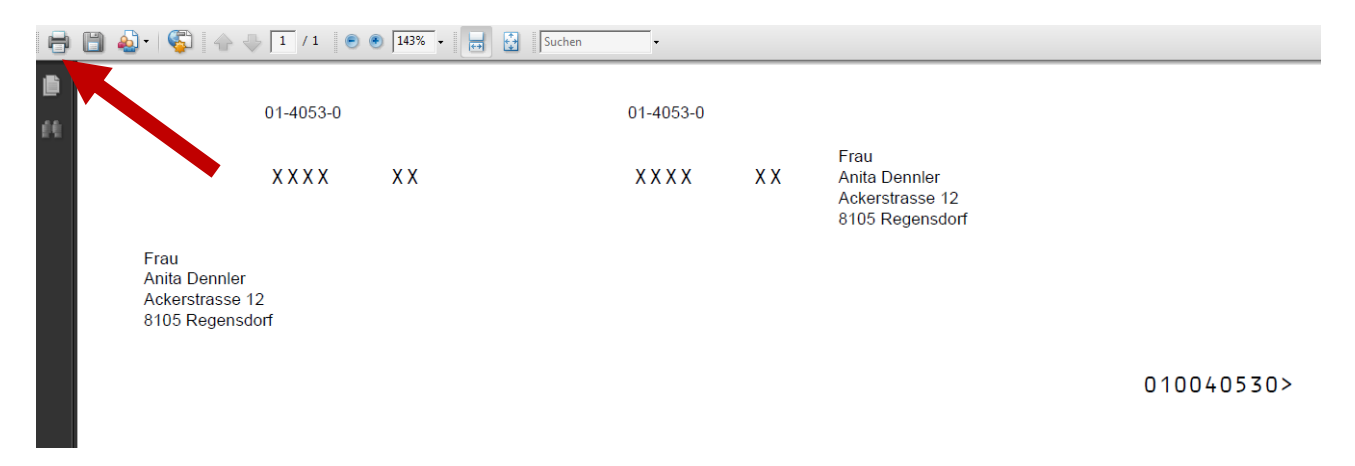

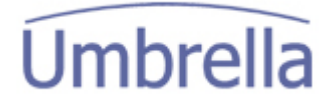

Seite 2

Es öffnet sich das Fenster <Print>. Der Einzahlungsschein sollte auf dem dafür vorgesehenen Logo-Papier ausgedruckt werden. Hierzu bei <Name> das Logo-Papier anwählen.

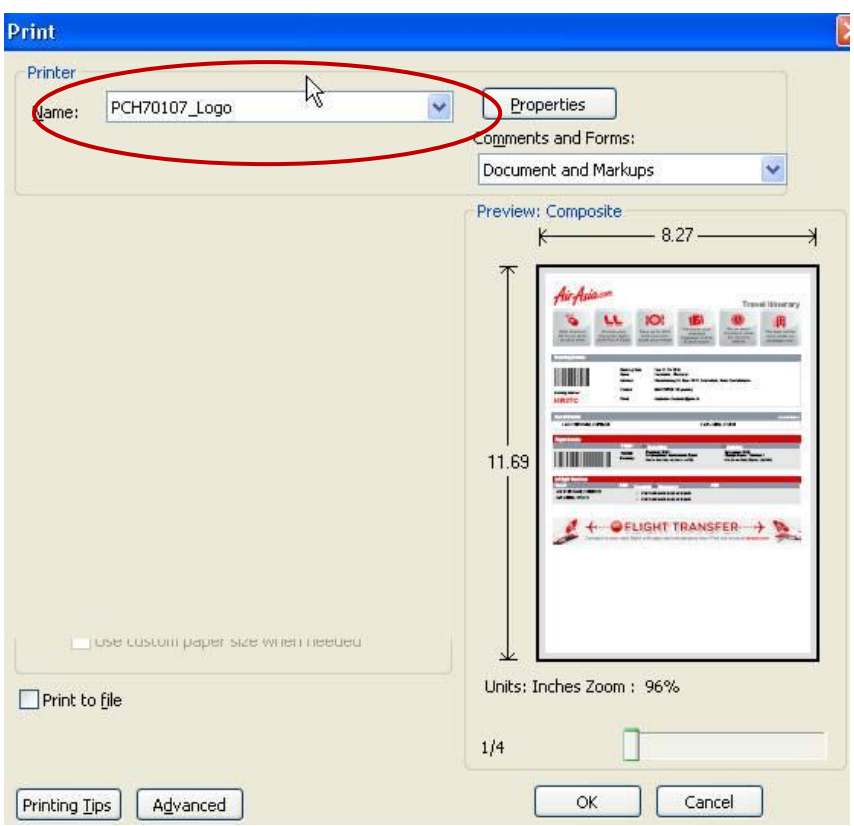

Anschliessend <OK> anklicken um den Druck auszulösen.

Achtung: Vor dem eigentlichen Drucken müssen noch die Standard-Einstellungen wie folgt geändert werden:

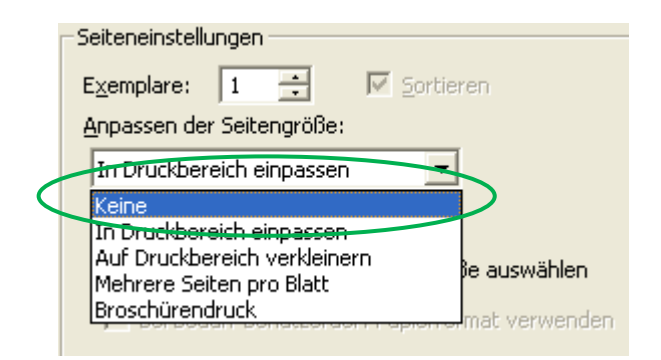

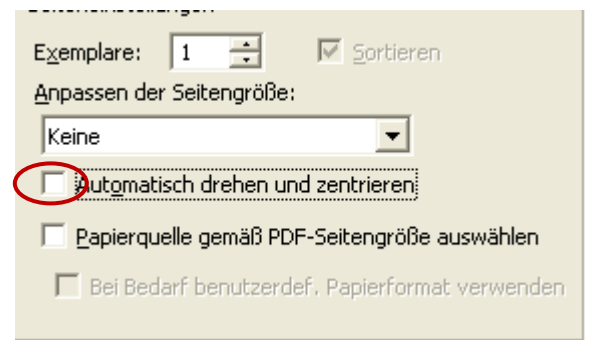

Anpassen der Seitengrösse: **Häkli** entfernen bei:

Die Änderungen mit <OK> bestätigen.

**Keine Automatisch drehen und zentrieren** 

### 2. Auflageschablone

Bitte verwenden Sie die Ihnen von Kuoni zugesandte Schablone, welche die Kontrolle Ihres Testausdrucks erleichtern wird.

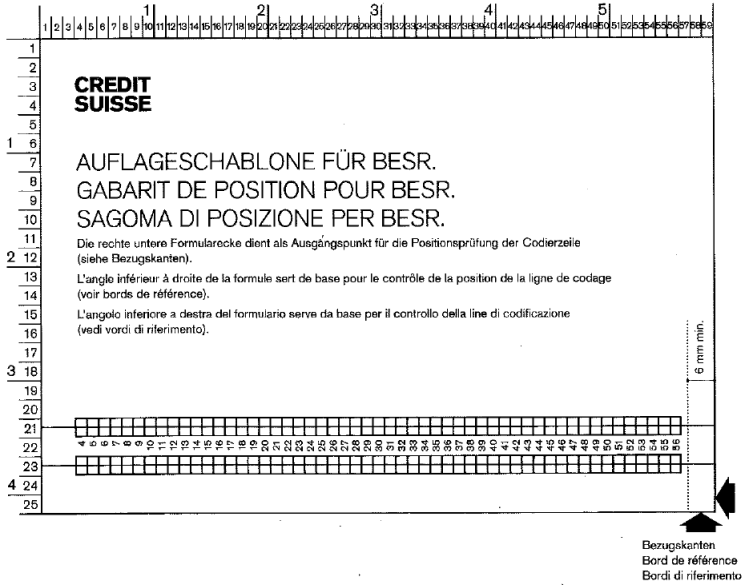

Bitte bewahren Sie die Schablone auf, falls zu einem späteren Zeitpunkt die Einstellungen erneut justiert werden müssen.

Seite 4

#### 3. Wie wird die Schablone benutzt?

Drucken Sie einen ESR, wie unter Punkt 1 beschrieben, aus.

Legen Sie bitte die Schablone so über den ESR, dass die **Bezugskante** genau mit dem **Papierrand des ESR** übereinstimmt:

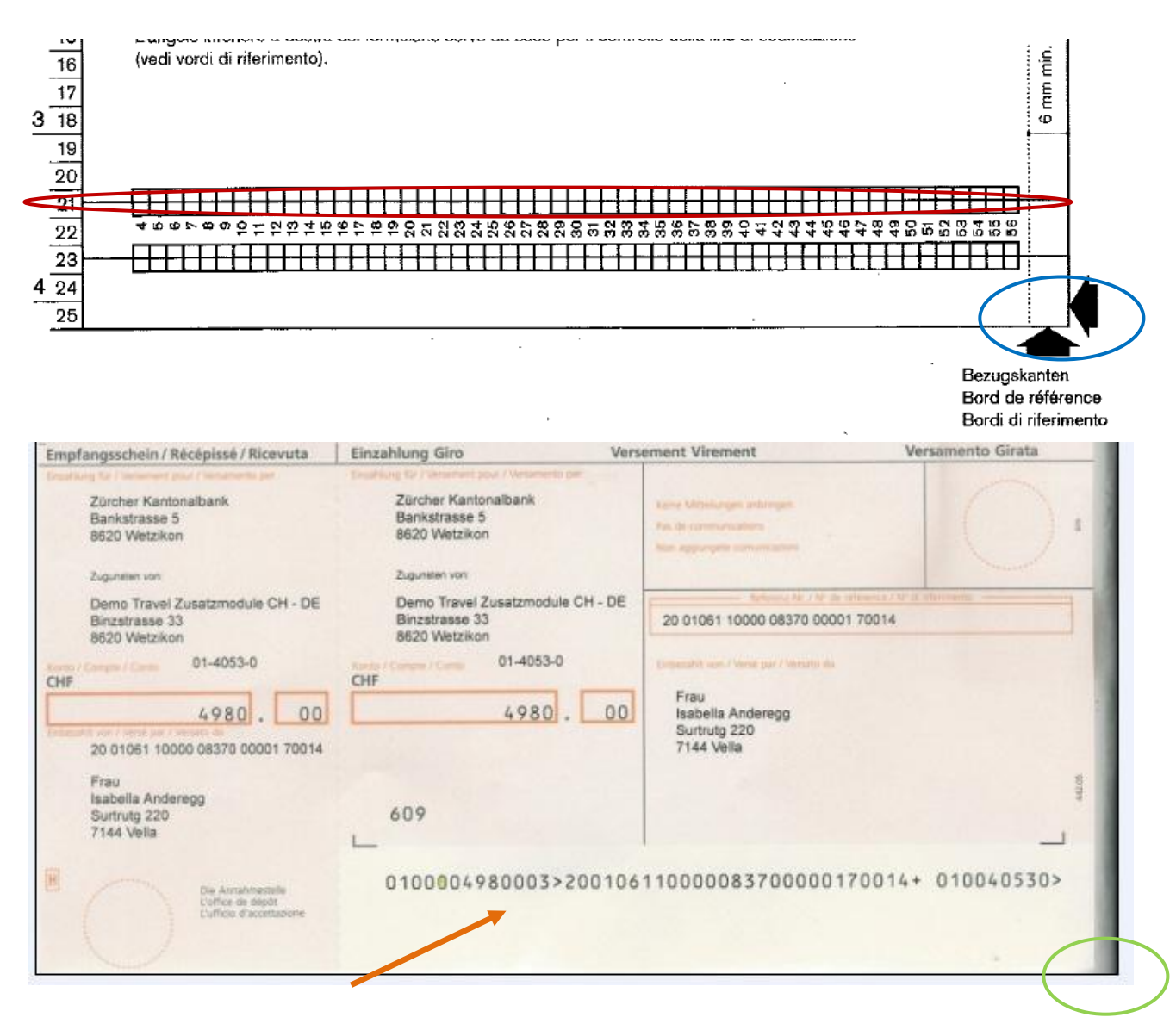

Der Einzahlungsschein wird korrekt ausgedruckt, wenn sich die **Referenzzeile** beim Auflegen der Schablone im **Raster der 21.Zeile** befindet. Zudem sollte ein Abstand von mindestens 6mm zum rechten Seitenrand bestehen( Siehe Schablone), gemessen am letzten Zeichen (>) der Referenzzeile.

# **Umbrella**

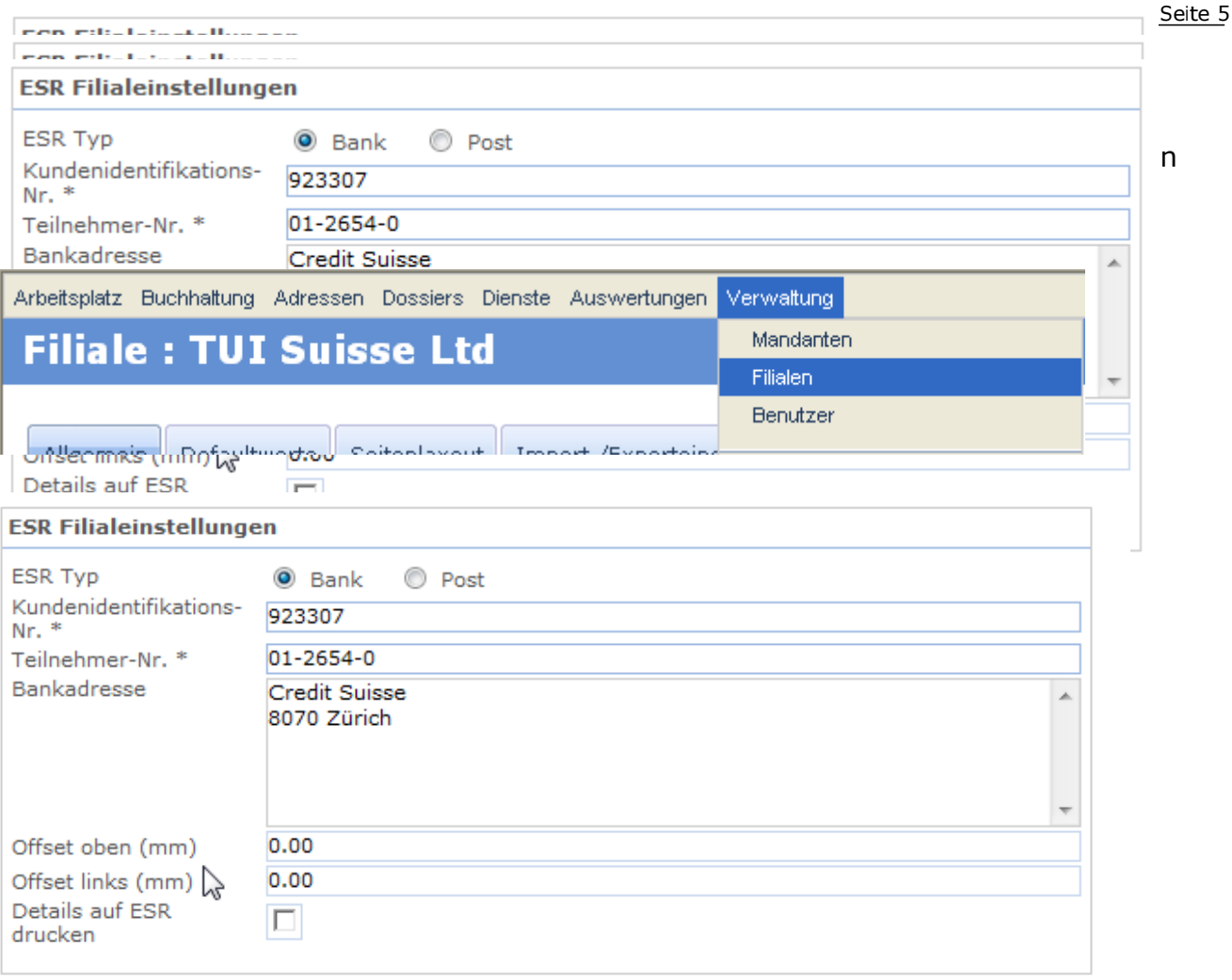

- Referenzzeile befindet sich oberhalb des Rasters: *<Offset oben> erhöhen (Bsp. Offset oben: 3.00)*
- Referenzzeile befindet sich unterhalb des Rasters*: <Offset oben> senken (Bsp. Offset oben: -5.00)*
- Referenzzeile befindet sich zu weit links*: <Offset links> erhöhen*
- Referenzzeile befindet sich zu weit rechts, Abstand zum rechten Rand ist kleiner als 6mm: *<Offset links> senken*

#### 5. Nachkontrolle

Wenn Sie die Änderungen vorgenommen haben, bitte den Einzahlungsschein erneut drucken und mit der Schablone überprüfen, ob die Einstellungen auf dem Einzahlungsschein mit denen auf der Schablone übereinstimmen.

Nur so ist gewährleistet, dass die Einzahlungsscheine maschinell verarbeitet werden können.